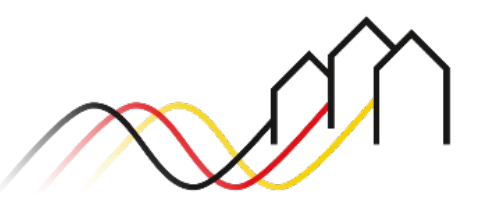

Bundesförderung Breitband

# **HOW-TO-ANLEITUNG**

Zur Einreichung von Antworten auf Nachforderungen im Förderportal des Projektträgers für Beratungsleistungs- und Infrastrukturprojekte in den Förderprogrammen Gigabit 2.0, Graue- und Weiße-Flecken-Programm

**TÜVRheinland®** 

#### STAND: OKTOBER 2023

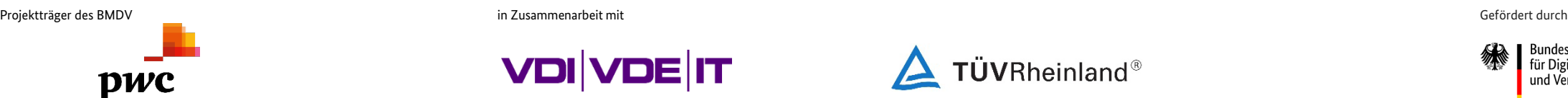

**VDI VDE IT** 

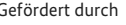

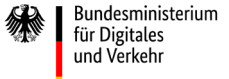

## **ANMELDUNG IM FÖRDERPORTAL**

#### Benutzer anmelden

1

Um eine Antwort auf Nachforderungen einzureichen, melden Sie sich zunächst im Förderportal des Breitband-Förderprogramms unter [https://portal.gigabit-pt.de](https://portal.gigabit-pt.de/Startpage.do) an. Hierzu

- geben Sie unter "Benutzeranmeldung" Ihre Benutzerkennung und Ihr Passwort ein
- anschließend klicken Sie auf den Button "**Anmelden**."

**Hinweis** Über den Button "Passwort vergessen" können Sie Ihr vorheriges Passwort zurücksetzen und ein Neues anfordern.

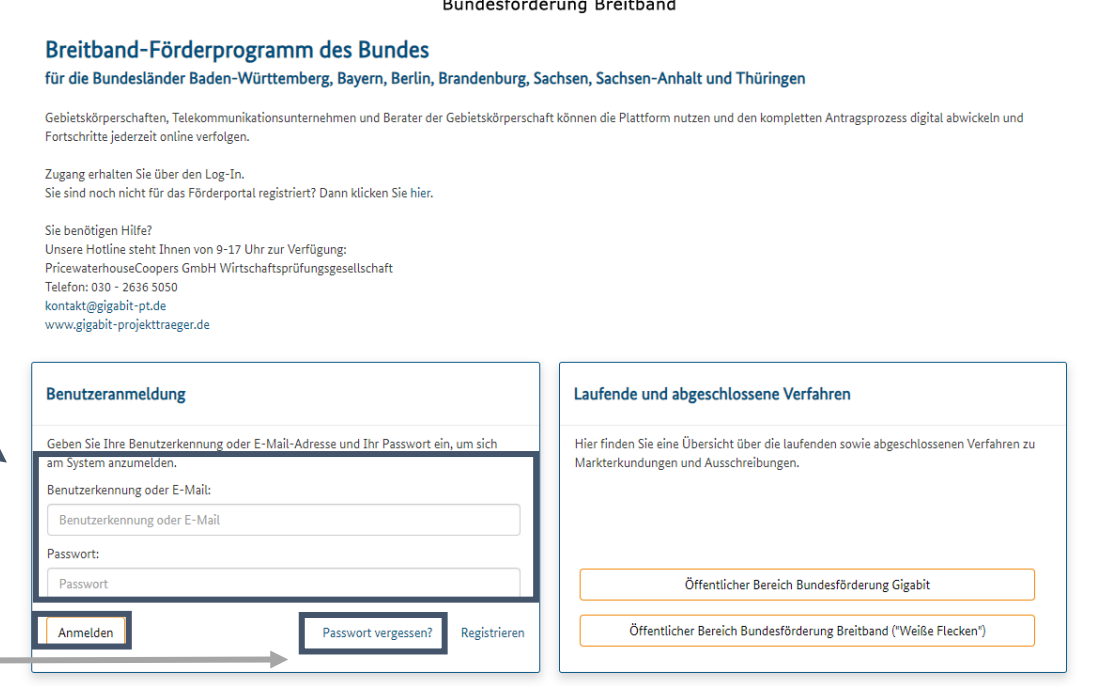

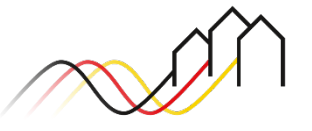

# **PROJEKTÜBERSICHT**

#### Projekt auswählen

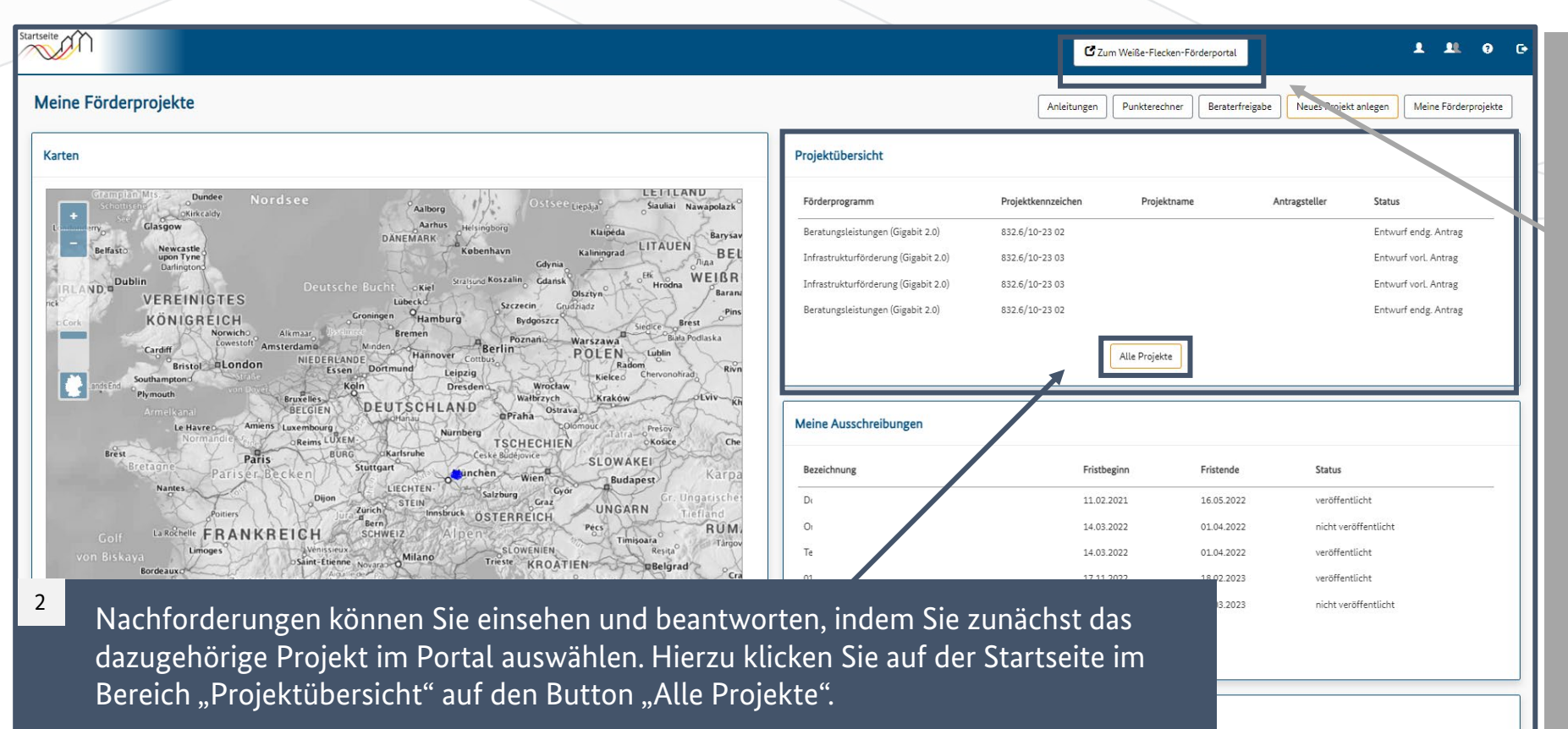

#### **Hinweis**

Nachforderungen werden projektbezogen gestellt. Sie können das betroffene Projektkennzeichen der E-Mail entnehmen, mit welcher Sie über die im Förderportal hinterlegten Nachforderungen informiert wurden.

**Hinweis**

Wenn Sie Nachforderungen für ein Projekt im **Weiße-Flecken-Förderprogramm**  beantworten möchten,

klicken Sie zunächst auf den

Flecken-Förderportal". Auf der folgend angezeigten Startseite klicken Sie im Bereich "Projektübersicht"

Button "Zum Weiße-

auf den Button "Alle

Projekte". Die folgenden

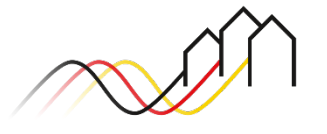

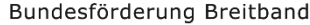

# **PROJEKTÜBERSICHT UND AKTIONEN**

#### Projekt auswählen

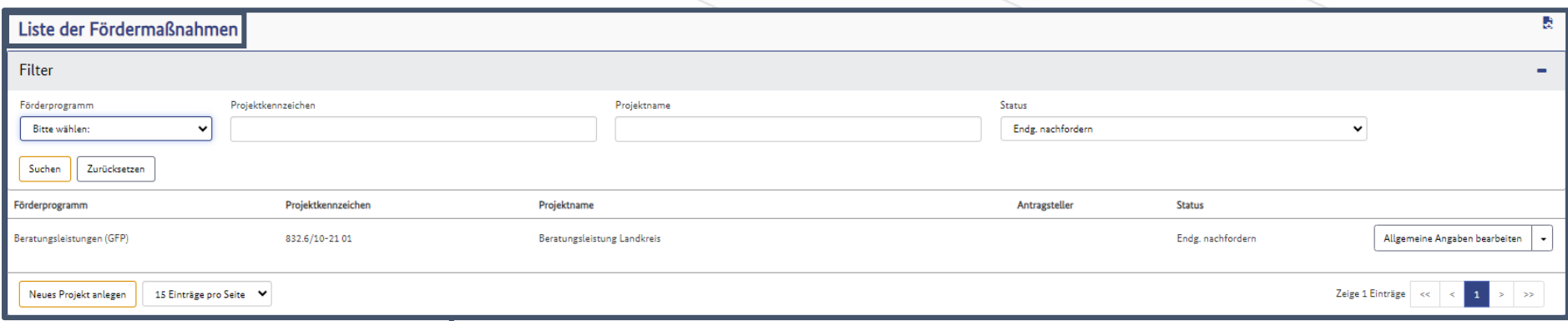

Wählen Sie anschließend in der "Liste der Fördermaßnahmen" das jeweilige Projekt aus, um zur Projektübersicht zu gelangen.

**Hinweis**

3

Sie können in der Liste der Fördermaßnahmen filtern, indem Sie direkt nach z.B. dem Projektkennzeichen oder Projektnamen suchen.

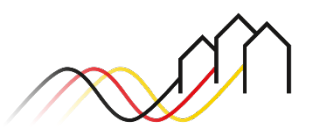

# **PROJEKTÜBERSICHT UND AKTIONEN**

### Projekt auswählen

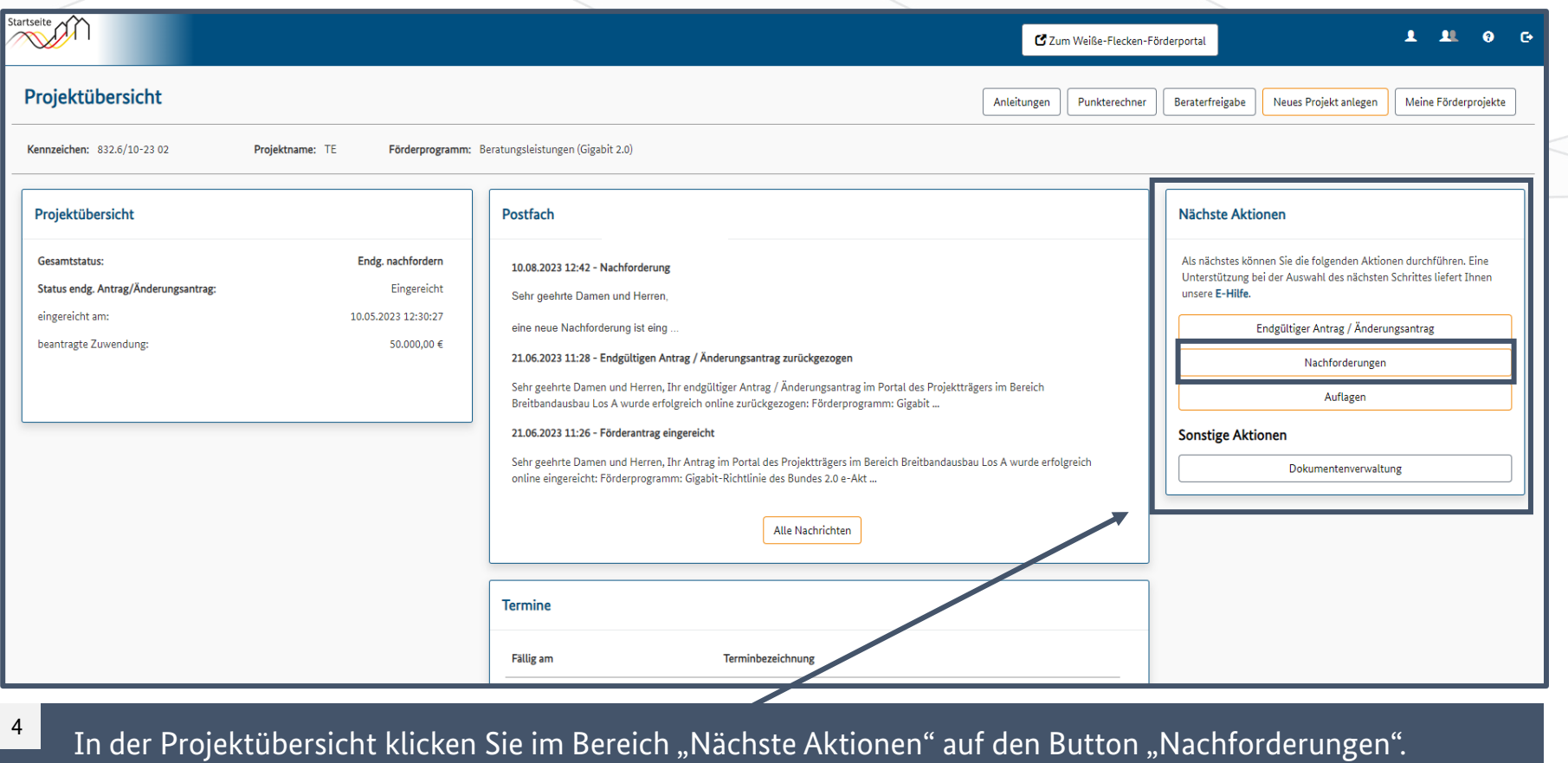

Sie gelangen somit zur Liste der Nachforderungen für dieses Projekt.

## **LISTE DER NACHFORDERUNGEN**

Nachforderung auswählen

Um die jeweilige Nachforderung einzusehen und zu beantworten, klicken Sie diese in der Liste der Nachforderungen an.

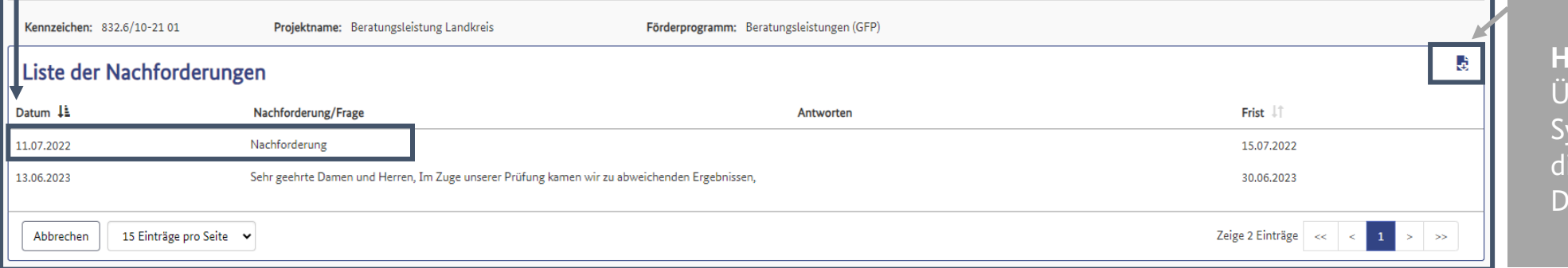

#### **Hinweis**

5

In der "Liste der Nachforderungen" können Sie einsehen, welche Nachforderungen Sie noch einreichen müssen und von welchem Datum diese sind. Bis zum Ende der jeweils angegebenen Frist müssen Sie eine Antwort auf die Nachforderung/ Frage angeben. Sollten Sie die angegebene Frist nicht einhalten können, kontaktieren Sie Ihre zuständige Regionalberatung.

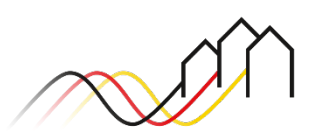

Bundesförderung Breitband

**inweis** Über Klick auf dieses mbol können Sie ie Liste als Excelatei herunterladen.

# **NACHFORDERUNG - BEARBEITEN**

### Nachforderung beantworten

6

In dem folgend eingeblendeten Fenster "Nachforderung - bearbeiten" können Sie den gesamten Text der Nachforderung einsehen. Beantworten Sie die Nachforderung/ Frage im Freitextfeld.

#### **Hinweis**

Sie können Ihre Antwort jederzeit zwischenspeichern. Die Antwort wird erst mit Klick auf den Button "Speichern und versenden" an die Förderinstitution übertragen.

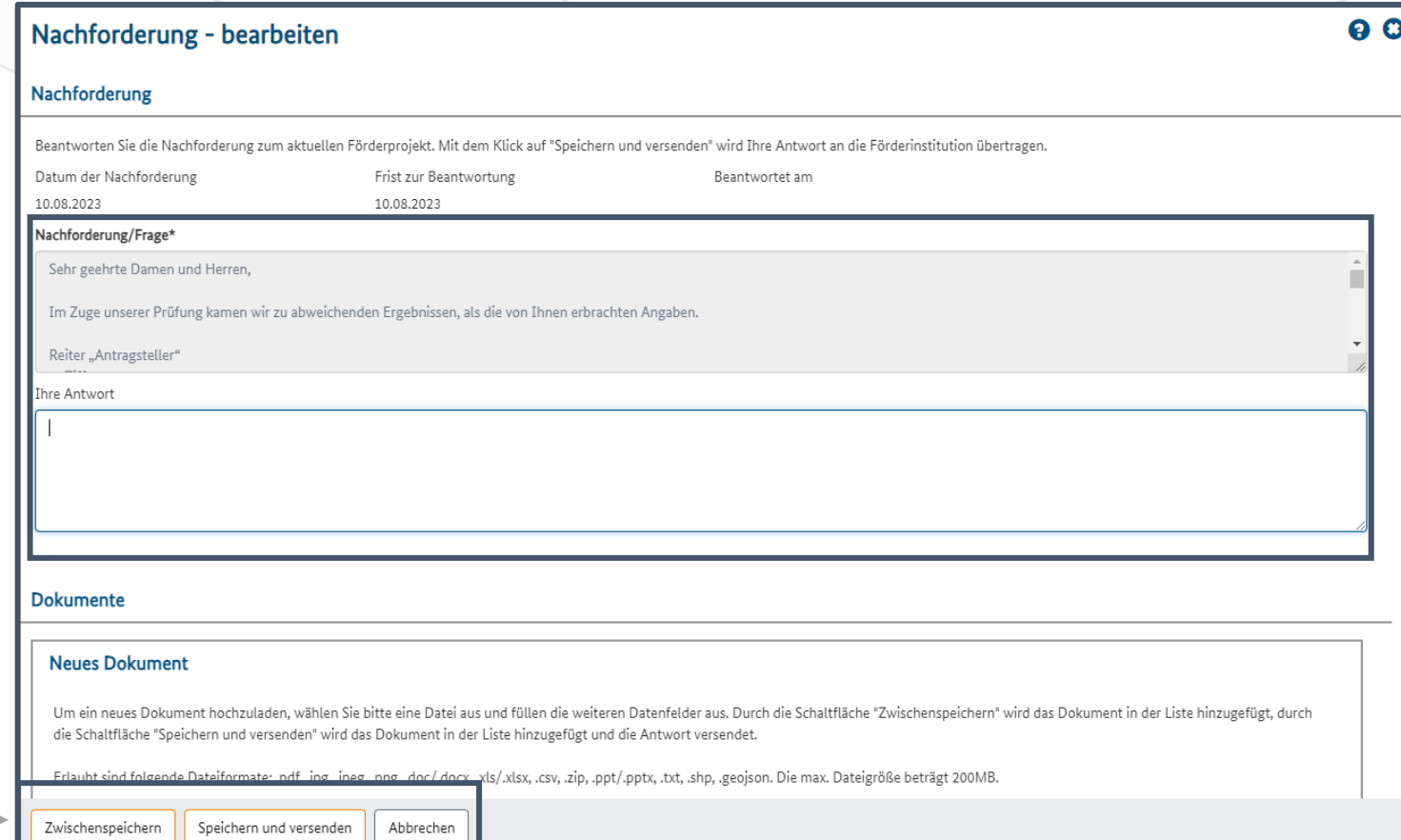

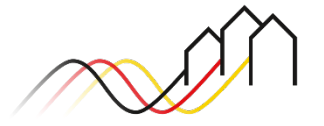

## **NACHFORDERUNG - BEARBEITEN**

Dokumente hinzufügen und Antwort versenden

Zusätzlich zu der schriftlichen Antwort können Sie im Abschnitt "Dokumente" nachgeforderte Unterlagen hochladen. Ziehen Sie dafür die Datei per Drag-and-Drop in den dafür vorgesehenen Bereich und tragen Sie eine Bezeichnung und Beschreibung des Dokuments ein. 7

Wenn Sie alle Schritte abgeschlossen haben, klicken Sie auf "Speichern und versenden", um Ihre Antwort an die Förderinstitution zu übertragen.

**Hinweis** 

8

Wiederholen Sie die Schritte 5-8, bis alle Nachforderungen fristgerecht beantwortet sind. Bei Fragen wenden Sie sich gern an Ihre zuständige Regionalberatung.

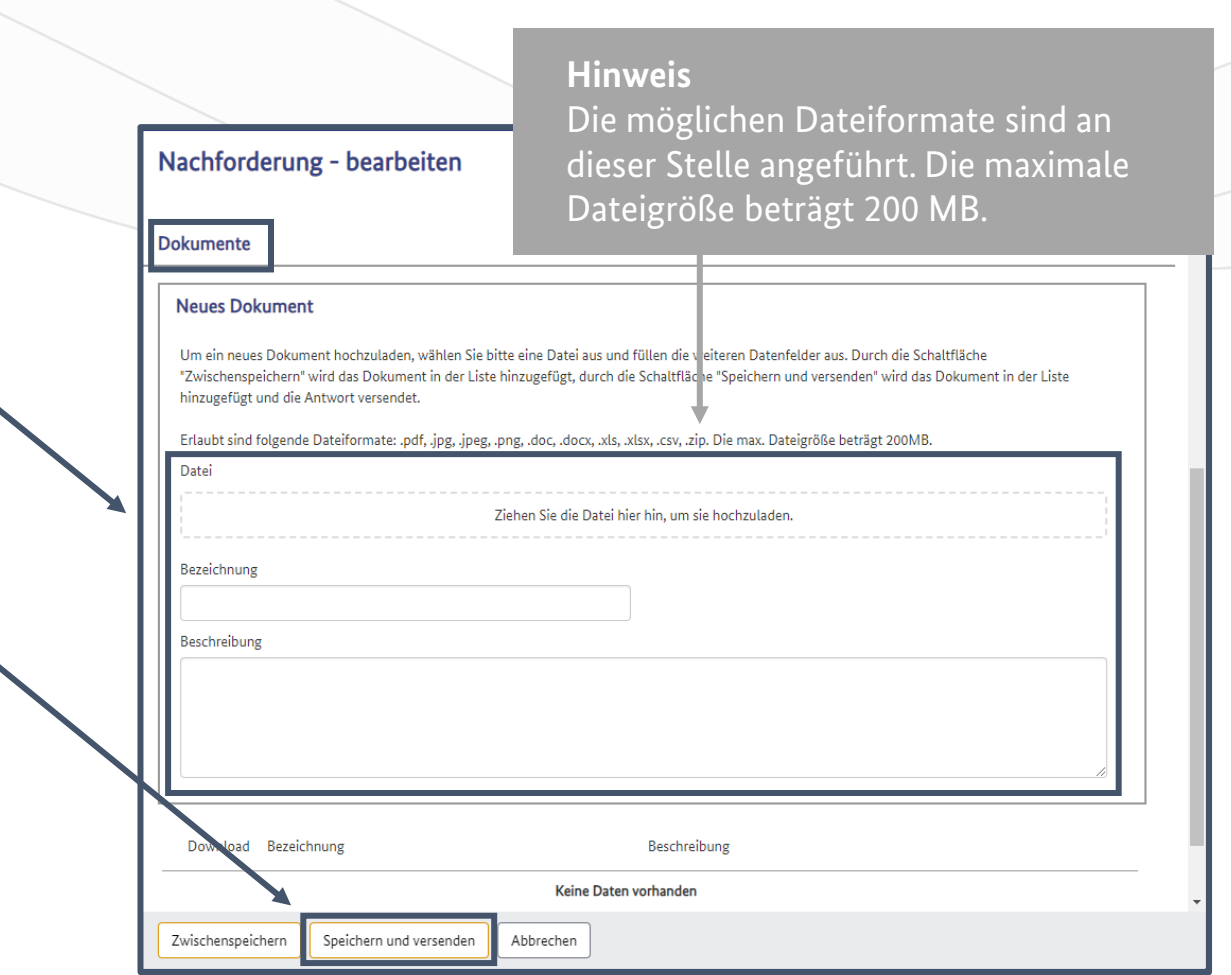

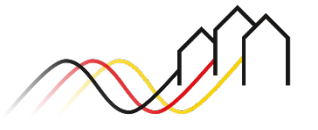

# **Fragen? Kontaktieren Sie uns!** PwC GmbH – Projektträger Breitbandförderung (Los A)

**Mehr Informationen auf unserer Webseite:**

**www.gigabit-projekttraeger.de**

**Direkt zum Förderportal: [https://portal.gigabit-pt.de/](https://portal.gigabit-pt.de/Startpage.do)**

**Sie erreichen unser Team im Kontaktcenter von Montag bis Freitag von 9 bis 17 Uhr unter: Telefon: 030 – 2636 5050 Mail: [kontakt@gigabit-pt.de](mailto:kontakt@gigabit-pt.de)**

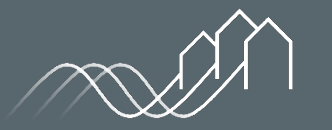

Bundesförderung Breitband